Together we can!

# Infinix

# Latin User Manual

## Know your phone

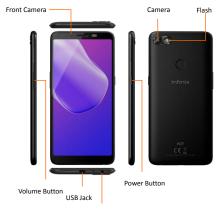

Earphone Jack

## 

## **About Android**

An Android phone can perform many of the same functions as a computer. But you can also adjust it to better suit your needs, to receive the information you want, and have fun at the same time.

You can:

•Add and delete applications, or enhance them to improve functionality.

• Download applications and games from in the Android market.

•Integrate applications on your Android phone with your personal data and online accounts. (as backing up your track of appointments, engaging in as much social networking as you like.)

## Applications

An application is a phone program that helps you perform a task. For example, there are applications to make calls, take photos and download more applications. Note:

The colors and specifications shown/mentioned in the user manual may differ from the actual product. Images shown are for representation purpose only.

The content of the manual is correct when it is released, but we reserve the right to modify the technical specification without additional notification.

Some content in the manual may be different from the mobile phone, as the accessory software, SIM card or service varies by providers.

## 1. Getting started

### 1.1. Insert SIM card & Memory card

- ① Switch off the mobile phone and remove the rear cover.
- ② Insert the SIM card in the card slot properly.
- ③ Finally, replace the rear cover of the mobile phone.

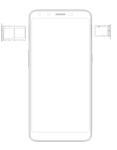

## 1.2. Charge up

To charge the battery, plug in the charger connector at your phone (USB interface) and then plug the other end into an AC power socket.

The battery symbol indicates the charging status. While charging, the charge indicators will scroll. When all the scroll bars are steady, the battery is fully charged. Disconnect the charger from the phone or disconnect the charger from the AC power socket.

### 1.3. Key tips

### 1.3.1. Power/Lock key

Power off status, press and hold to turn on the phone;

Power on status, press and hold to enter phone options (Power off, Reboot, Airplane mode, and so on);

How to save battery/prevent accidental touches/wipe smudges off the touch screen:put the touch screen to sleep by pressing Power/Lock key;

How to wake up the touch screen: press Power/Lock key again, drag the lock icon to the right on the screen to unlock according to the indication on the screen.

### 1.3.2. Volume keys

Press Volume keys to change the volume. When playing music or video files, press Volume keys to adjust media volume.

### 1.3.3. Menu key

Opens a menu with items related to the current screen/application.

## 1.3.4. Home key

Press Home key to close any menu or app and return to the Home screen. If you are viewing the left or right Extended Home screen, open the central Home screen.

Press and hold Recent key to view the applications you have used recently.

## 1.3.5. Back key

Press Back key to return to the previous screen you were working on.

### 1.4. Touch

## 1.4.1. Touch & hold

To choose an icon or option, touch it.

Open special functions or additional options. Try it: From Application menu, touch Music icon to enter Music library, then touch and hold an artist, a song, or an album, some options will be available to you.

### 1.4.2. Drag

To scroll through a list or move slowly, drag across the touchscreen. Try it: on the Home screen, touch Contacts icon to enter contacts list, you can drag contacts list up or down to scroll list.

### 1.4.3. Slide

To slide by moving your finger left or right on the touch screen quickly. Scroll through a list or move quickly, slide across the touchscreen (drag quickly and release).

### 1.4.4 Double-touch

Touch quickly twice to zoom in/out. For example, double-touch a picture in Gallery to zoom in/out.

## 2. Screen

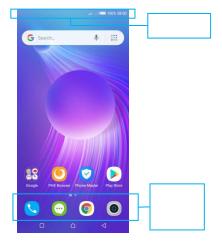

#### 2.1. Home screen

The Home screen gives you all your latest information in one place. It's what you see when you turn on the phone. It is the equivalent of the desktop on a computer. It's your gateway to the main features in your phone. You can customize your Home screen with shortcuts, widgets, folders, and wallpapers.

You need slide the Home screen left or right to view more content in other panels on the Home screen. You can add shortcuts, widgets, folders, etc. to Home screen.

ittle different.

The demo is only for reference, please subject to the specific product software

## 

### 2.1. Checking notifications and ongoing activates

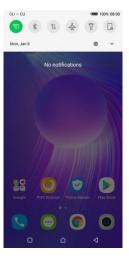

You can drag down the status bar to open the notification panel and get more information. For example, view missed calls from notification panel. You can also open running applications, such as the music player.

## 2.2. Toolkits

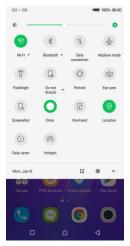

In the toolkits you can quickly start the common applications such as Bluetooth, WLAN and so on. Open the Notifications panel by dragging down the top of screen with your finger.

#### Status icons

The following status icons may appear on your screen:

| lcon    | Statement                    | lcon | Statement                     |
|---------|------------------------------|------|-------------------------------|
| al      | SIM Network signal level     | Դ    | Headset is inserted           |
|         | Indicatesbattery<br>capacity | *    | Bluetooth                     |
| Ę       | Unread message               | (((+ | WLAN is connected             |
| ×ĉ      | Missed calls                 | t    | Airplane mode<br>is activated |
| Í       | Alarm is activated           | ψ    | USB is connected              |
| s<br>Di | Vibrate                      | Θ    | Silent                        |

#### 2.3. Options menus

Options menus contain tools that apply to the activities of the current screen or application, not to any specific item on the screen. You can open options menu by pressing Menu key.

Not all screens have options menus. If you press Menu key on a screen that has no options menu, nothing happens.

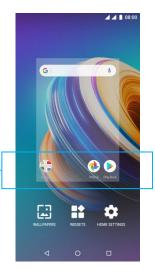

### 2.4. Widget

A widget is small application on the Home screen that typically displays information such as Analog clock, Music and you can use directly on your Home screen. For example, the Music widget allows you to start playing audio files directly on Home screen. A widget of Analog clock shows time. Widgets are available in the library of Android widgets.

### 2.4.1. To add a widget to Home screen

- ① Touch and hold the Home screen or Touch and hold the menu key.
- ② Touch WIDGETS tab, you will see widget options menu.

③ Touch and hold a widget icon to pick up the widget, then back to the Home screen, and drag it to the desired location.

### 2.4.2. To remove a widget on Home screen

If you want to remove the widget, you can touch and hold the widget icon on Home screen until it vibrates, and then drag it to remove tab.

### 2.5. Arranging your Home screen

### 2.5.1. To move an item on Home screen

Touch and hold an item on Home screen until it vibrates, then drag it where you want.

## 2.5.2. To organize your apps with folders

To make a new folder on your Home screen, stack one app on top of another.

### 2.5.3. To name folder on Home screen

- ① Touch the apps stack on Home screen to open
- ② Touch the Unnamed Folder to show the name folder field.
- ③ Edit the folder name.

## 2.5.4. To move application shortcuts on Home screen to a folder

Touch and hold the item on Home screen until it vibrates, and then stack the app on top of others.

## 2.5.5. To move application shortcuts in a folder to Home screen

Touch and hold the item in a folder until it vibrates, and then drag the item out of the folder.

### 2.6. Changing the background of your Home screen

Mode: Live wallpaper, Internal wallpaper, Gallery wallpaper, Downloaded wallpaper

Touch and hold the Home screen to select Wallpapers, and select wallpaper from Gallery, Live wallpapers, Internal wallpaper or Downloaded Wallpapers. Then set it as wallpaper.

Tip: You can use camera to take a photo, and then set it as wallpaper.

### 2.7. Application menu

The Application menu contains the applications you installed. It extends beyond the screen length, which inquires sliding up and down to view all content.

### 2.7.1. To open the Application menu

- ① On Home screen, touch Launcher icon.
- Touch APPS tab.

### 2.7.2. To Uninstall an application on Home screen

For uninstalling an application, you can touch and hold the shortcut icon on Home screen until it vibrates, and then drag it to Uninstall tab.

## 2.8. Communication

### 2.8.1. Phone

Touch Phone icon on the Home screen.

In dial interface, input number and touch Dial icon to dial the inputted number.

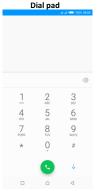

Incoming call screen 1 Shanghai

### 2.8.2. To answer an incoming call

Drag 🕥 towards the right side according to the indicate on the screen.

## 2.8.3. To reject an incoming call

Slide 💽 towards the left side according to the indicate on the screen.

## 2.8.4. Options available during a call

During a call, there are some call options available to you. These call options can be seen only during a call. When a call is in progress, you can put it on hold, initiate a phone conference, mute your microphone etc.

| <b>::</b> : | Go to the Dial pad.                                      |
|-------------|----------------------------------------------------------|
| <b>\$</b>   | To turn on/off the speaker.                              |
| Ą           | Mute your voice so that the other party cannot hear you. |
| Ξ           | Place a call on hold.                                    |
| ţ           | Open dial pad to dial the second call.                   |
| 9           | To record the call                                       |
| 0           | End the call.                                            |

#### 2.9. Messages

You can compose, send and receive text messages from your phone, and also can compose, send and receive multimedia messages, which contain media files such as pictures, videos and audios.

When you view your messages, they appear as conversations, which means that all messages to and from a particular person are grouped together.

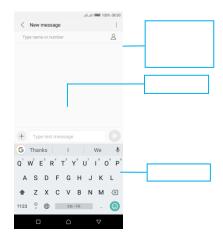

### 2.9.1. Forward a message

- ① Touch the conversation containing the message you want to forward.
- 2 Touch and hold the message you want to forward.
- ③ Touch Forward in the menu that opens.

4 Add recipient(s), touch  $\bigcirc_+$ , and then find and mark the contact name. To add more than one contact, mark the contact name for the desired recipients. You can also enter the recipient's phone number manually.

5 Select SIM, to send the message.

## 3.0. Contacts

The Contacts application offers you to store and manage all your contacts.

## 3.0.1. Add a contact

- ① From your Home screen, touch Contacts icon or find it: Application menu > Contacts.
- ② Touch + .
- ③ Select storage path to which you want to add this new contact, or add new account.
- ④ Enter the information for the contact.
- $\bigcirc$  5 After you finish, touch  $\checkmark$ .

## 3.0.2. Search a contact

① Touch  $\bigcirc$  .

② Input the first character of the name you are searching for in the cursor, and then all records meeting the conditions will be displayed. Search results will be different due to different input content.

### 3.0.3. Contact groups

You can assign contacts to groups to get quicker access to them from the Contacts application. It allows you to create a new group such as VIP, schoolmate, friends, family or co-worker.

## 3.0.3.1 .To create a new group

- Touch
- Touch Groups tab.
- ③ Touch 谷.
- ④ Input the information of group, then touch  $\checkmark$ .

## 3.0.3.2. To assign a contact to a group

- ① Touch 📒 .
- Touch Groups tab.
- ③ Touch a group to which you want to assign tacts.
- contacts.
  - ④ Touch : , choose Edit in the menu that opens.
- ⑤ Touch Type person's name to input the contact's name, then the corresponding contact entry will pop up, select the desired contact entry.
  - $^{(6)}$  After you finish editing, touch  $\checkmark$ .

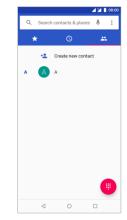

## 4. Multimedia

## 4.1. Camera

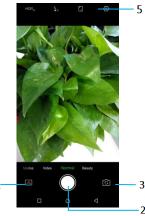

Take a photo or record a video with the camera in your phone. You can hold the camera horizontally or vertically.Share a photo or a video with your friends, or upload your photos and videos to a web service.

| 1 | Preview<br>capture | '      | picture | s or v | videos | you  |
|---|--------------------|--------|---------|--------|--------|------|
| 2 | Take pł            | otos   |         |        |        |      |
| 3 | Record             | videos |         |        |        |      |
| 4 | Switch<br>camera   | betwee | n front | camera | and    | back |

## 4.2. Gallery

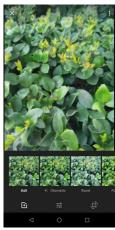

The Gallery offers you to view photos and play videos which are downloaded as well as those taken by the phone camera.

From Gallery, you can also share your photos and videos with your friends, via messages, Bluetooth, or email, etc.

1. Touch an album to open it and view its contents.

2. Touch a picture or a video in an album to view it.

| То                     |         |
|------------------------|---------|
| Share via various ways | Touch < |
| Delete                 | Touch 💼 |

When viewing a picture, touch some additional options will be available to you, such as delete,slide show, edit, crop,details, and print.

#### 5.1. Calendar

You phone has a calendar for managing your time schedule. You can use the calendar to keep track of important events. After entering the calendar function menu, you can select year, month and date.

### 5.1.1. To set the calendar view

① From your Home screen, touch **Launcher** icon, then find it:Application menu> Calendar.

2 Touch the date on the left corner of screen.

3 Select day, week, month or agenda in the menu that opens.

### 5.1.2. To add a calendar event

- ① Touch **New** in the menu that opens.
- ② Enter the name, location, time, and description for the event.
- ③ Select a reminder for the event.
- ④ After you finish, touch √.

#### 5.2. Clock

The clock allows you to view time and date. You can also view the other four function: Alarm,World Time, Timer and Stopwatch.

| Music and settings                                                       | controls             |  |  |
|--------------------------------------------------------------------------|----------------------|--|--|
| Play/Pause                                                               | Touch <b>⊾/</b> Ⅲ    |  |  |
| Previous/Next                                                            | Touch 🗹 / 🖸          |  |  |
| Rewind/Forward                                                           | Touch and hold 🗹 / 🗖 |  |  |
| Volume adjust                                                            | Press Volume keys    |  |  |
| Now playing                                                              | Touch                |  |  |
| Shuffle                                                                  | Touch🔤               |  |  |
| Repeat:Touch to<br>repeat all songs;<br>touch again to<br>repeat current | T                    |  |  |
| song.                                                                    | Touch                |  |  |

### 5.3. Calculator

Using this applcation allows you to make calculations. The calculator provides the basic arithmetic functions; addition, subtraction, multiplication, and division.

- ① Touch Launcher icon, and from Application menu, touch Calculator.
- 2 Touch the number pad, you can make calculations.
- ③ Slide by moving your finger left on the touch screen can switch to the advanced panel.

### 5.4. WLAN Networks

WLAN is a wireless networking technology that can provide internet access at distance of up to100 meters. To use WLAN on your phone, you access a wireless access point, or "hotspot". Some hotspots are open and you can simply connect to them. Others are hidden or implement other security features, so you must configure your phone so it can connect to them.

TIP: Turn off WLAN when you are not using it, to extend the life of your battery.

### 5.4.1. Connect to WLAN Network

① Touch Launcher icon, and from Application menu, touch Settings.

2 Touch Wi-Fi.

③ Check WLAN to turn it on. The phone scans for available WLAN networks and displays the names of those it finds. Secured networks are indicated with a Lock icon.

④ Touch a network to connect to it

If the network is secured, you are prompted to enter a password or other credentials (Ask your network administrator for details).

### 5.4.2. Receive Notifications

By default, when WLAN is on, you receive notifications in the status bar when your phone detects an open WLAN network.

① Turn on WLAN, if it's not already on.

② In the WLAN list screen, press Menu key to open Advanced options, check Network notification. You can uncheck this option to stop receiving notifications.

### 5.5. Bluetooth

Bluetooth is a short-range wireless communications technology that devices can use to exchange information over a distance of about 10 meters.

### 5.5.1 Turn Bluetooth On/Off

- ① Touch Launcher icon, and from Application menu, touch Settings.
- 2 Touch Bluetooth.
- ③ Check or uncheck Bluetooth to turn it on or off.

Important: Go to Bluetooth and check option so that your phone can be detected by other devices.

### 5.5.2. Pair with Bluetooth Devices

You must pair your phone with a device before you can connect to it. Once you pair your phone with a device, they stay paired unless you unpair them.

- ① Touch Launcher icon, and from Application menu, touch Settings.
- 2 Touch Bluetooth.

③ If Bluetooth is not turned on, check Bluetooth to turn it on. Your phone scans for and displays the IDs of all available Bluetooth devices in range.

- ④ If the device you want to pair with is not in the list, touch **SEARCHING**.
- $\bigcirc$  Touch the ID of the desired device in the list to pair it.

## 6. Precaution

|                     | Please carefully read and observe the<br>terms below:<br>Safe power on<br>Do not use your mobile phone where it<br>is forbidden to use or you might cause<br>a disturbance or danger. |   | Safe transportation first<br>Please observe all related local laws and<br>regulations.<br>Do not use your mobile phone while driving.<br>Safe transportation should be considered first<br>when driving. |
|---------------------|----------------------------------------------------------------------------------------------------|---|----------------------------------------------------------------------------------------------------|
|                     | Disturbance<br>All mobile phone performances might<br>be disturbed.                                                                                                    | A | Turn off when in the hospital<br>Please follow related limitations.<br>Please switch your mobile phone off when near<br>a medical instrument.                                                            |
| $\langle k \rangle$ | Turn off on an airplane<br>Please follow related limitations.<br>Do not use your mobile phone on an<br>airplane.                                                                      |   | Turn off when at a gasoline station<br>Do not use your mobile phone at a filling station<br>or around fuels or chemicals.                                                                                |
|                     | Turn off around exposure Area<br>Please observe related limitations and<br>do not use your mobile phone near an<br>area where explosions can occur.                                   | × | Use qualified after sales service<br>Only a qualified technician can install or repair<br>your mobile phone. Please contact the<br>authorized service center in case of phone<br>failure.                |

|             | Proper use<br>As described in this manual, your<br>mobile phone can be used only in the<br>correct location.<br>If possible, please do not touch the<br>antenna area of your phone.                            | Jø j | Accessories and batteries<br>Only use the authorized accessories and<br>batteries and do not connect to incompatible<br>manufacturers or products.                                                                         |
|-------------|----------------------------------------------------------------------------------------------------|------|----------------------------------------------------------------------------------------------------|
| •••         | Waterproof<br>Your mobile phone is not waterproof.<br>Please keep it away from water.                                                                                                    |      | Backup<br>Remember to make a backup or keep a written<br>record of all important information saved in your<br>mobile phone.                                                                                                |
| <b>۲</b> ۳۶ | Connect to other devices<br>Please read the user manual of the<br>device to get more detailed security<br>instructions before connecting to other<br>devices and do not connect to an<br>incompatible product. | Sos  | SOS emergency calls<br>Make sure your mobile phone is switched on<br>and in a service area. In idle mode, input the SOS<br>number, then press the Dial Key. Advise where<br>you are and do not hang up without permission. |
|             |                                                                                                    |      |                                                                                                    |

#### Note:

--Risk of explosion if battery is replaced by an incorrect type. Dispose of used batteries according to the instructions. Return waste and used batteries to the supplier or specified recovery site.

--Do not use the phone around volatile oil, which may cause fire, breakdown or damage.

--Do not disassemble the phone, battery, charger or internal components by yourself.

--In case Phone gets wet, unplug all cables, turn off Phone (Hold down the power button, and then click the red button on the screen) before cleaning, and allow it to dry thoroughly before turning it on again. Do not attempt to dry Phone with an external heat source, such as a microwave oven or hair dryer.

## FCC Caution.

### Labelling requirements.

This device complies with part 15 of the FCC Rules. Operation is subject to the condition that this device does not cause harmful interference.

## Information to user.

Any Changes or modifications not expressly approved by the party responsible for compliance could void the user's authority to operate the equipment.

Information to the user.

Note: This equipment has been tested and found to comply with the limits for a Class B digital device, pursuant to part 15 of the FCC Rules. These limits are designed to provide reasonable protection against harmful interference in a residential installation. This equipment generates uses and can radiate radio frequency energy and, if not installed and used in accordance with the instructions, may cause harmful interference to radio communications. However, there is no guarantee that interference will not occur in a particular installation. If this equipment does cause harmful interference to radio or television reception, which can be determined by turning the equipment off and on, the user is encouraged to try to correct the interference by one or more of the following measures:

-Reorient or relocate the receiving antenna.

-Increase the separation between the equipment and receiver.

-Connect the equipment into an outlet on a circuit different from that to which the receiver is connected.

-Consult the dealer or an experienced radio/TV technician for help.

## Specific Absorption Rate (SAR) information:

This Mobile phone meets the government's requirements for exposure to radio waves. The guidelines are based on standards that were developed by independent scientific organizations through periodic and thorough evaluation of scientific studies. The standards include a substantial safety margin designed to assure the safety of all persons regardless of age or health.

FCC RF Exposure Information and Statement The SAR limit of USA (FCC) is 1.6 W/kg averaged over one gram of tissue. Device types: X606D (FCC ID: 2AIZN-X606D) has also been tested against this SAR limit. The highest SAR value reported under this standard during product certification for use at the ear is 1.13W/kg and when properly worn on the body is 0.79 W/kg. This device was tested for typical body-worn operations with the back of the handset kept 10mm from the body. To maintain compliance with FCC RF exposure requirements, use accessories that maintain a 10mm separation distance between the user's body and the back of the handset. The use of belt clips, holsters and similar accessories should not contain metallic components in its assembly. The use of accessories that do not satisfy these requirements may not comply with FCC RF exposure requirements, and should be avoided.

#### **Body-worn Operation**

This device was tested for typical body-worn operations. To comply with RF exposure requirements, a minimum separation distance of 1.0 cm must be maintained between the user's body and the handset, including the antenna. Third-party belt-clips, holsters, and similar accessories used by this device should not contain any metallic components. Body-worn accessories that do not meet these requirements may not comply with RF exposure requirements and should be avoided. Use only the supplied or an approved antenna.

\*Android is a trademark of Google Inc.